**Nuance** 

# **Adding Microsoft Teams commands to Dragon**

### Standalone installation

3/16/2021

[Download](#page-0-0) | [Install](#page-1-0) | Use the [commands](#page-4-0) | Modify [commands](#page-7-0) | [Dictate](#page-9-0) in Teams

Nuance has built a set of commands that let you control the Microsoft Teams Windows application with the following English editions of Dragon V15.x:

- Dragon Professional Group
- Dragon Legal Group
- Dragon Legal Individual
- Dragon Professional Individual
- Dragon Law Enforcement (US & Canada only)

Not supported:

- Microsoft Teams on the web
- German, French, Italian, Spanish, and Dutch editions of Dragon

**Note:** This document describes how to directly install the Microsoft Teams commands to local installations of Dragon.

You can also distribute these commands to your Dragon users through the Nuance Management Center (NMC). Click [here](https://www.nuance.com/products/help/dragon/DragonTeamsCmds/DragonTeamsCommandsNMC.pdf) to get more information.

## <span id="page-0-0"></span>**Step 1: Download the commands for Microsoft Teams**

Right click the following link and select  $\frac{S_{\text{ave link as...}}}{S_{\text{ave}}}\approx 1$  to save the Teams Commands XML file to your machine:

[DragonMSTeamsCommands\\_English.xml](http://supportcontent.nuance.com/dragon/15/DragonMSTeamsCommandsEnglishCommandBrowser/DragonMSTeamsCommands_English.xml) 

## <span id="page-1-0"></span>**Step 2: Install the Teams commands**

- 1. Start Dragon.
- 2. From the DragonBar, select **Tools>Command Center>Command Browser** to open the Command Browser window.

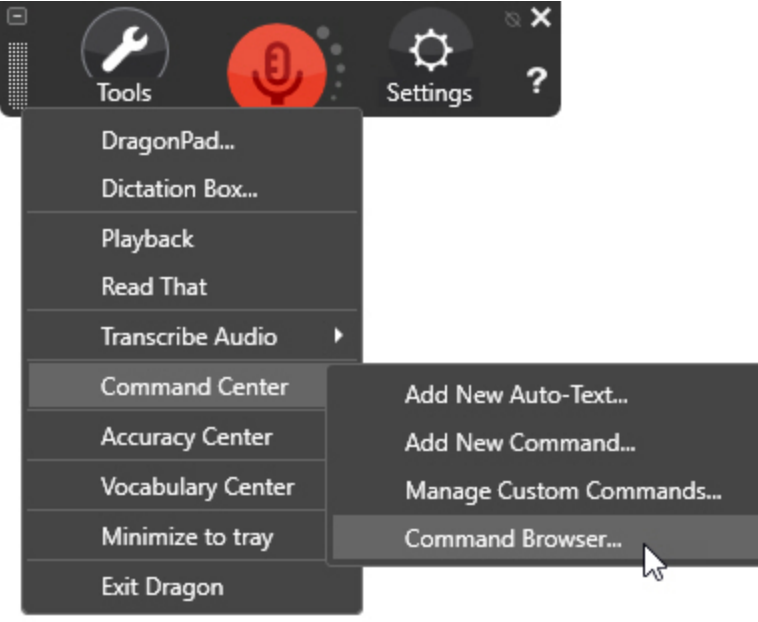

3. Click **Manage** and then **Import** in the Command Browser.

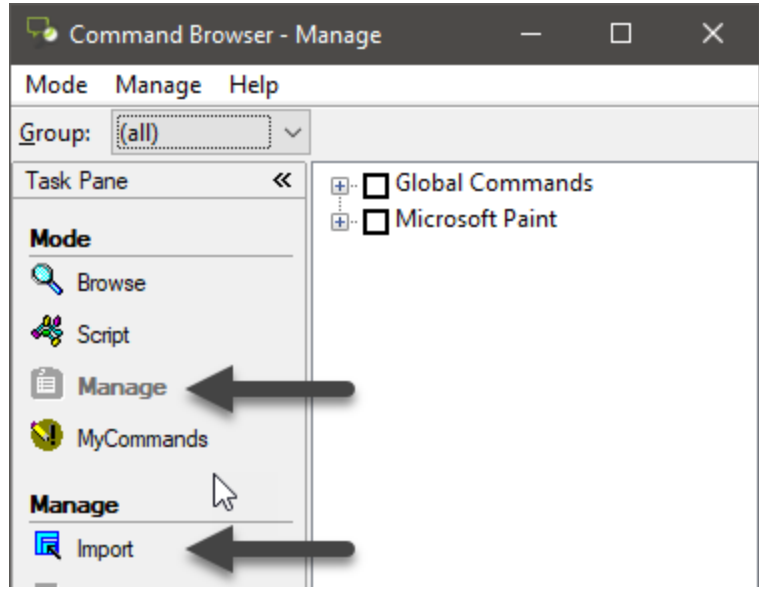

4. In the **Import Commands** window choose **MyCommands XML files** from the Files of type list and then browse to the directory where you downloaded the XML file. For example:

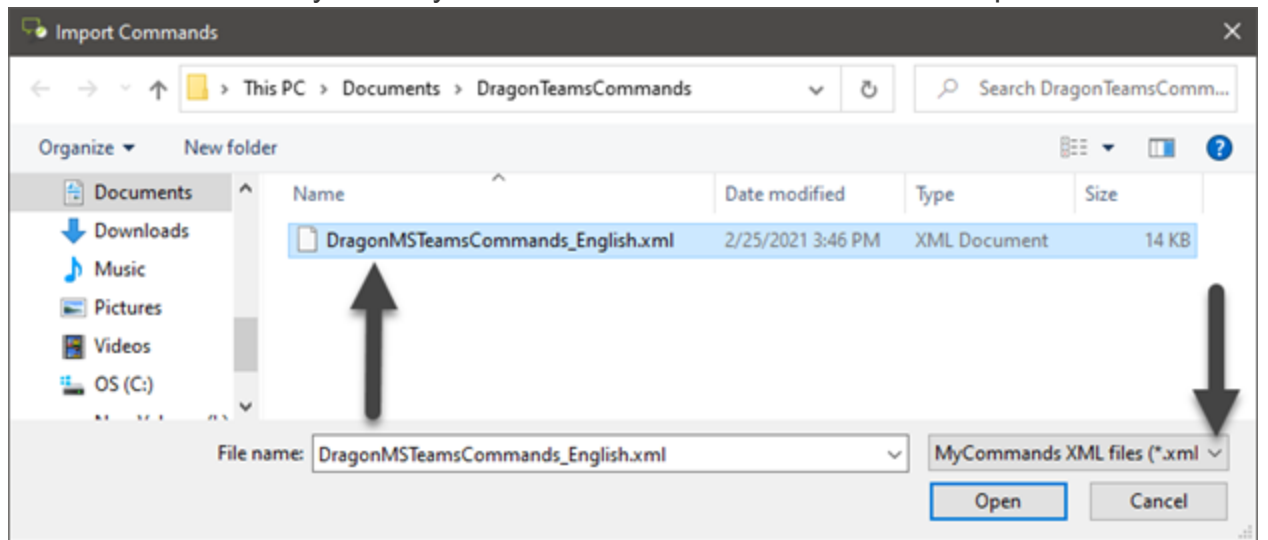

5. Click **Open** and then click **Yes** on the Import Commands validation dialog box. For example:

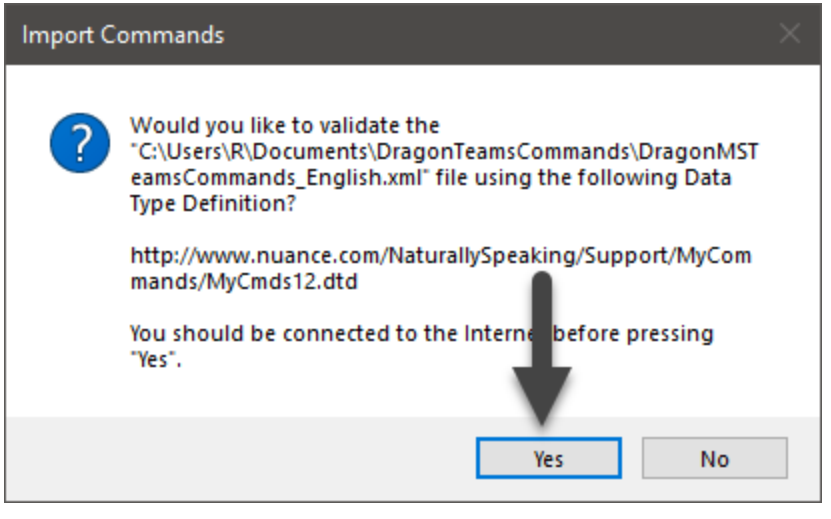

**Note:** The syntax of XML command files is defined by a document type definition (DTD) file that resides on the Nuance web site. When you import the XML command file, click **Yes** to validate the syntax of the XML file against the DTD.

6. Click **Import** on the Import Commands window to import the commands contained in the file.

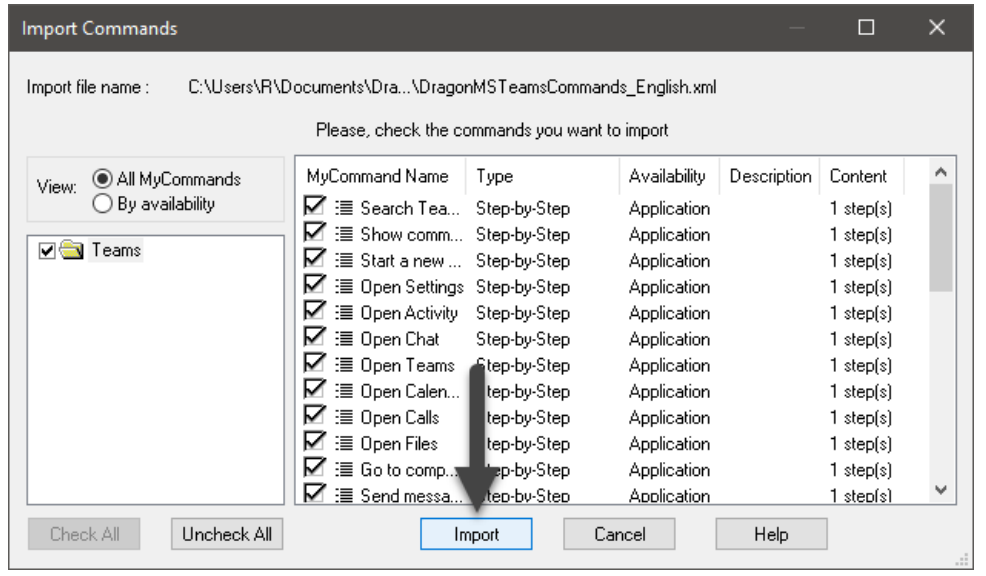

7. Click OK on the success message. This will return you to the Manage area of the Command Browser, displaying the newly added Microsoft Teams commands:

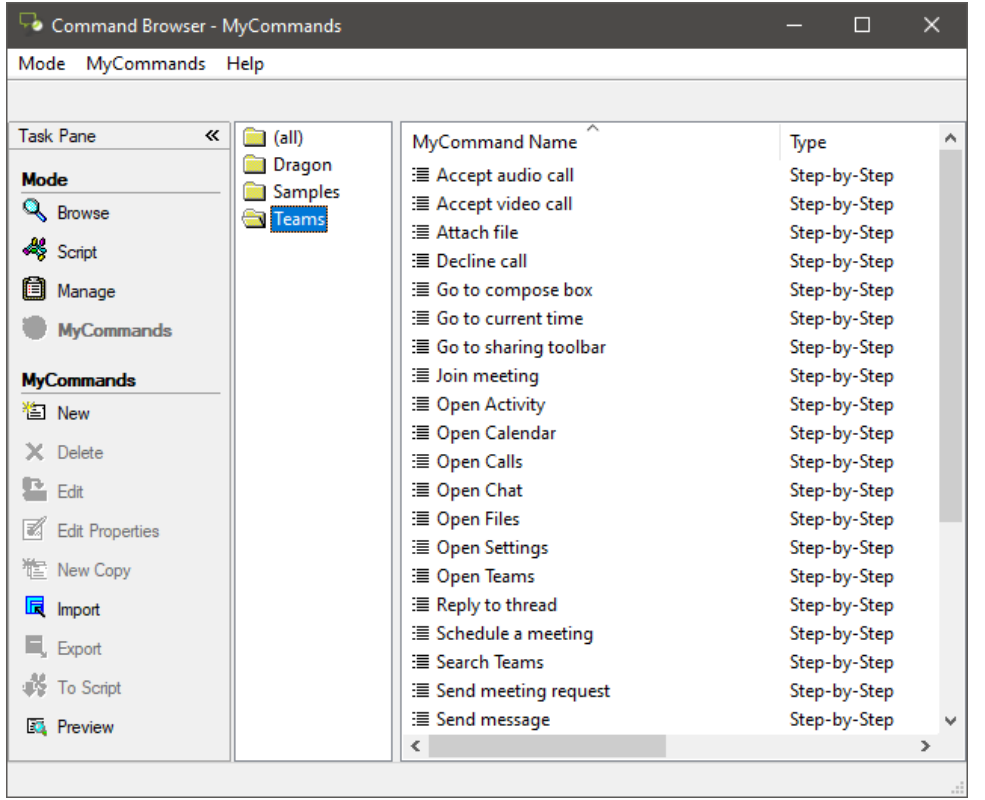

8. Exit the Command Browser.

You are now ready to use the Microsoft Teams commands with Dragon.

### <span id="page-4-0"></span>**Using the Teams commands with Dragon**

Use these commands for basic operations using Microsoft Teams.

**Note:** These commands are only active while you are working in Microsoft Teams. They are specific to Microsoft Teams and do not work with other applications.

#### **General:**

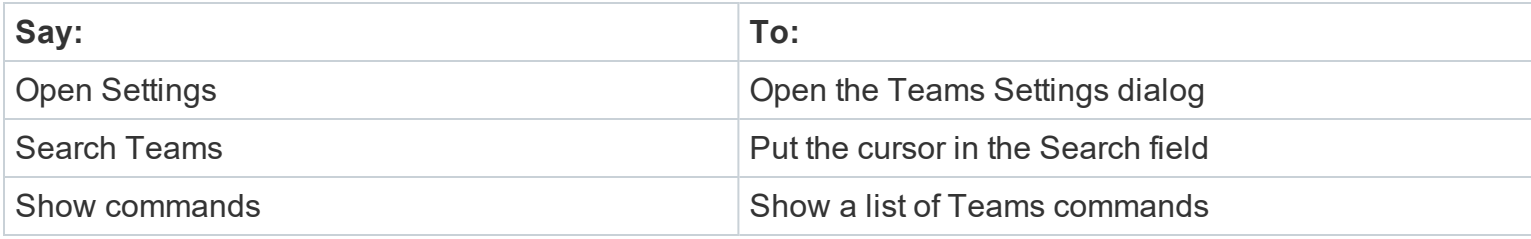

#### **Navigation:**

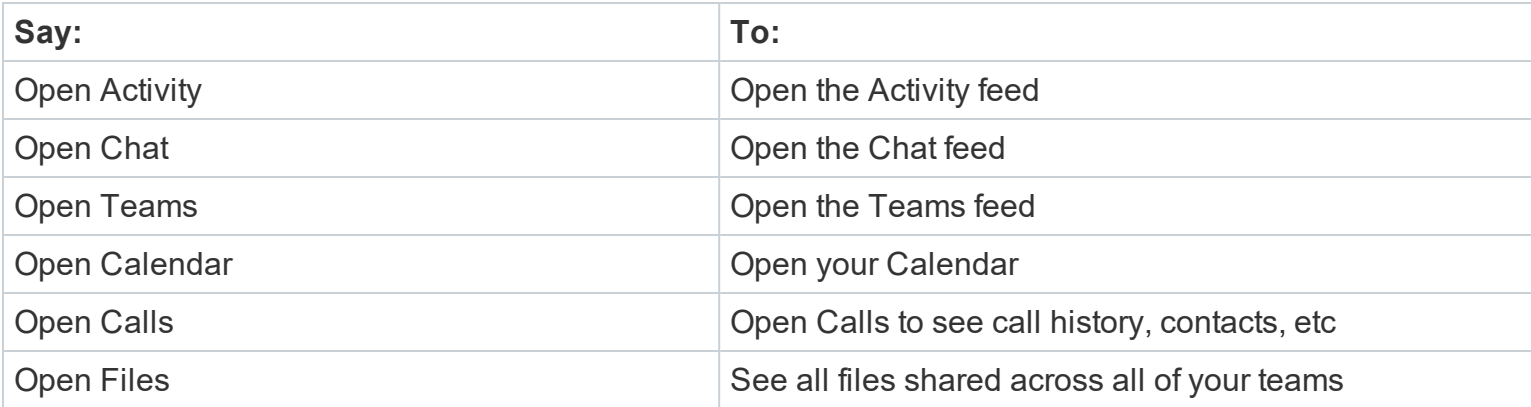

**Note:** The commands to navigate the Teams app bar depend on the order of the apps in the app bar.

If you're using the default app bar configuration (Activity, Chat, Teams, Calendar, Calls, Files), the commands to open each of these will operate as described above.

Since the commands depend on the default app bar order, changing the order or unpinning an app will change what happens when you say a command. For example, if you've move Chat to the top of the app bar, saying "Open Activity" will open the Chat app.

There are 2 ways to fix this:

- Keep the default app bar configuration (Activity, Chat, Teams, Calendar, Calls, Files)

- Modify the commands to reflect the order in the app bar. For more information, see Modifying [commands](#page-7-0).

**Messaging:** These commands are only active when the message field is visible

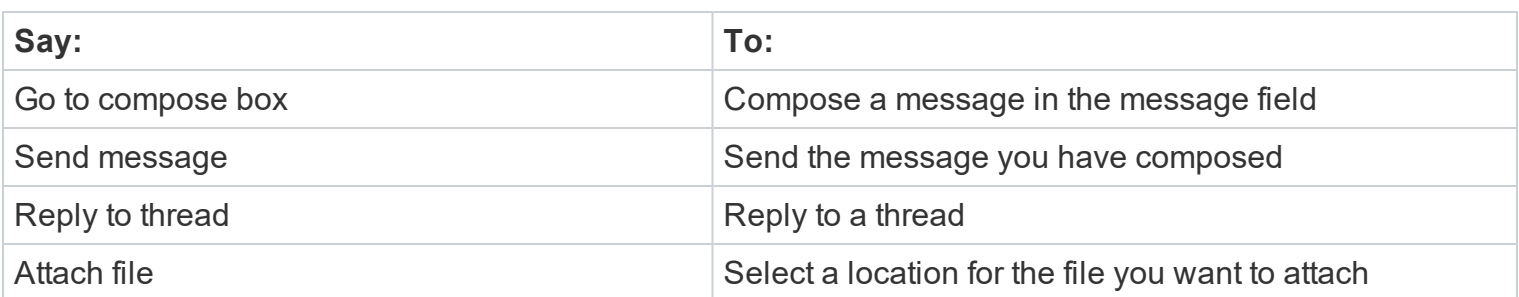

**Calendar:** These commands are only active while in the Calendar

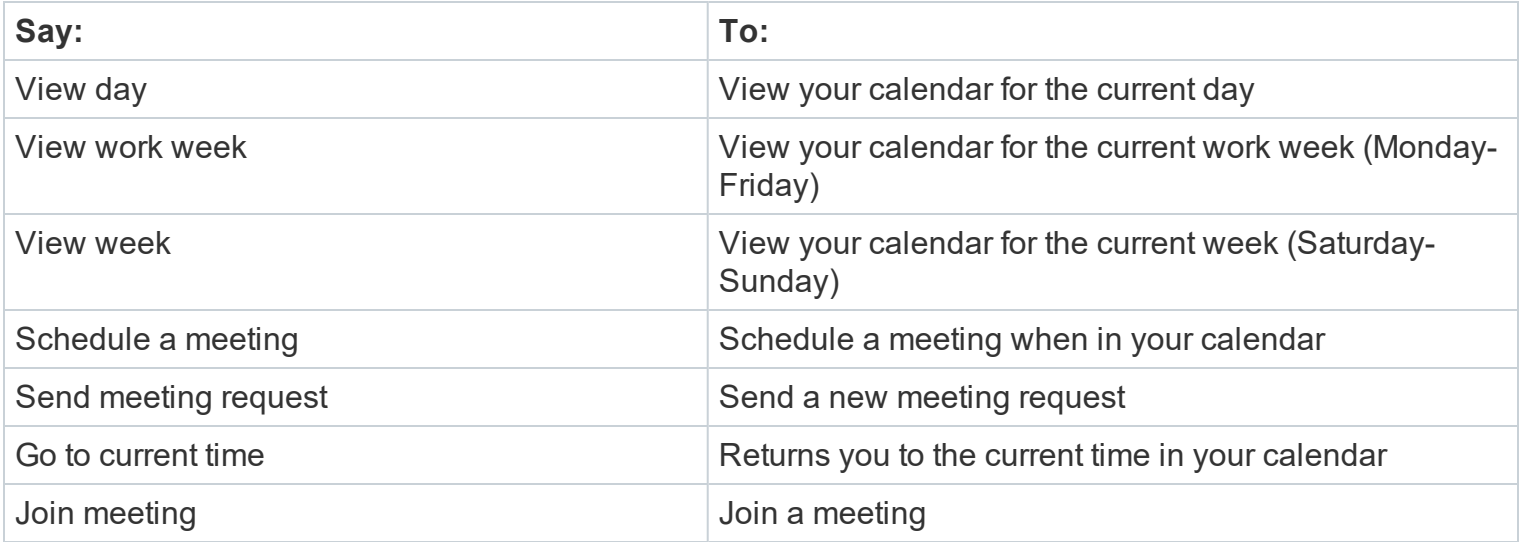

### **Meetings and calls:**

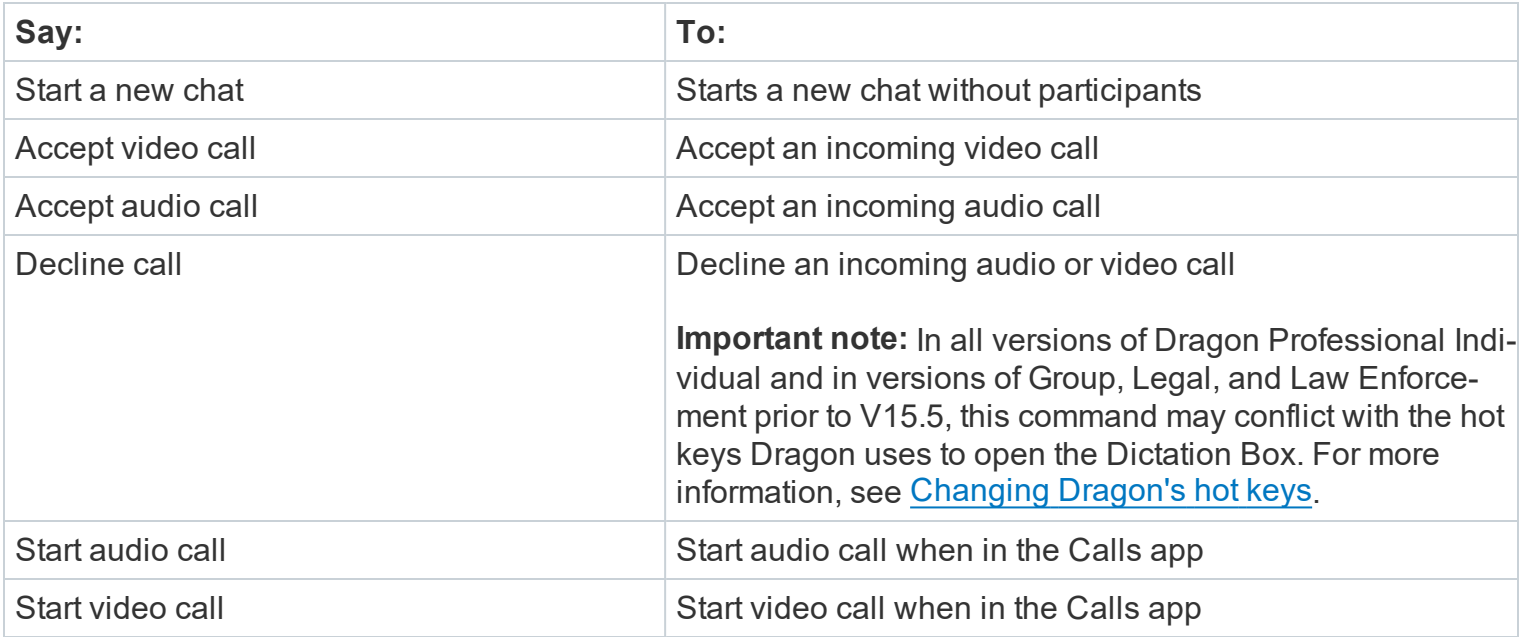

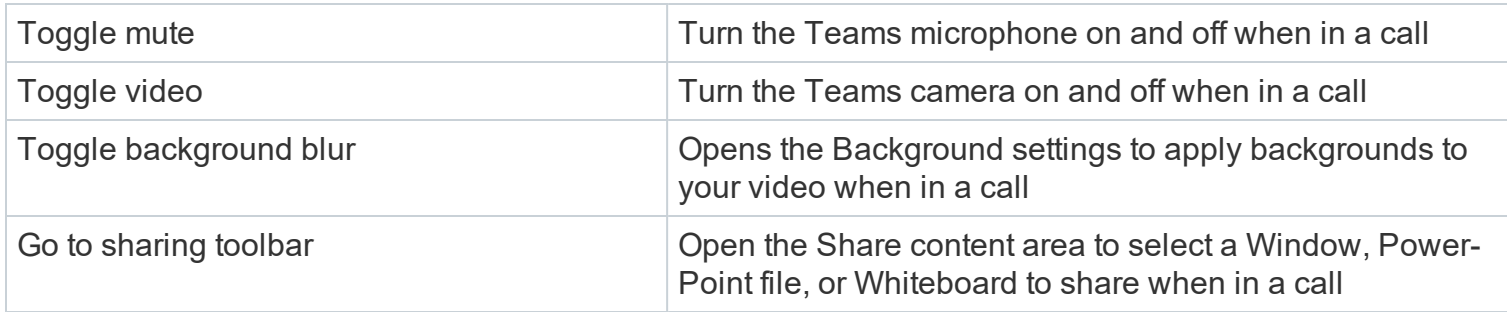

## <span id="page-7-0"></span>**Modifying commands**

The commands to navigate the Teams app bar depend on the order of the apps in the app bar.

Since the commands depend on the default app bar order, changing the order or unpinning an app will change what happens when you say a command. For example, if you've move Chat to the top of the app bar, saying "Open Activity" will open the Chat app.

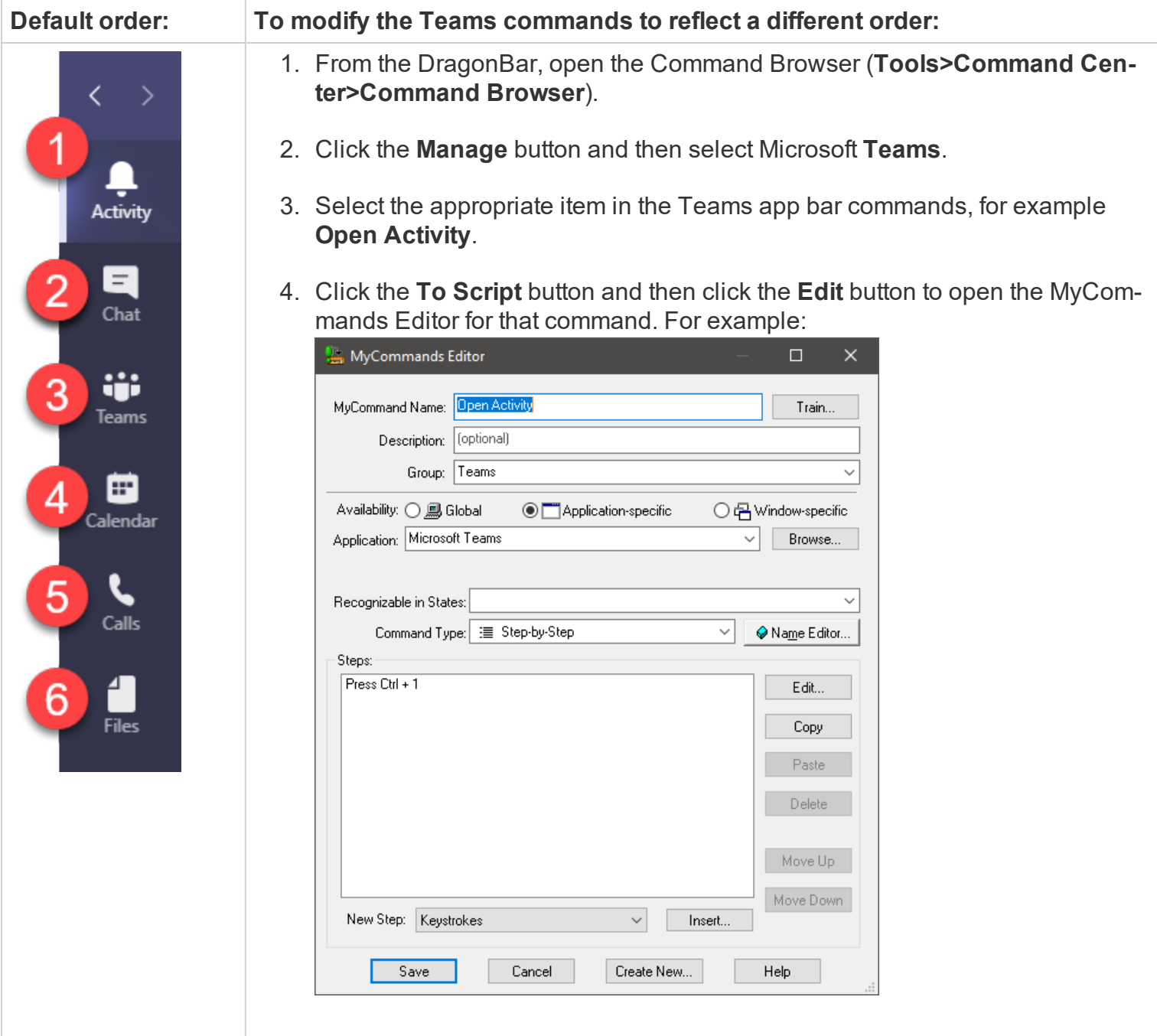

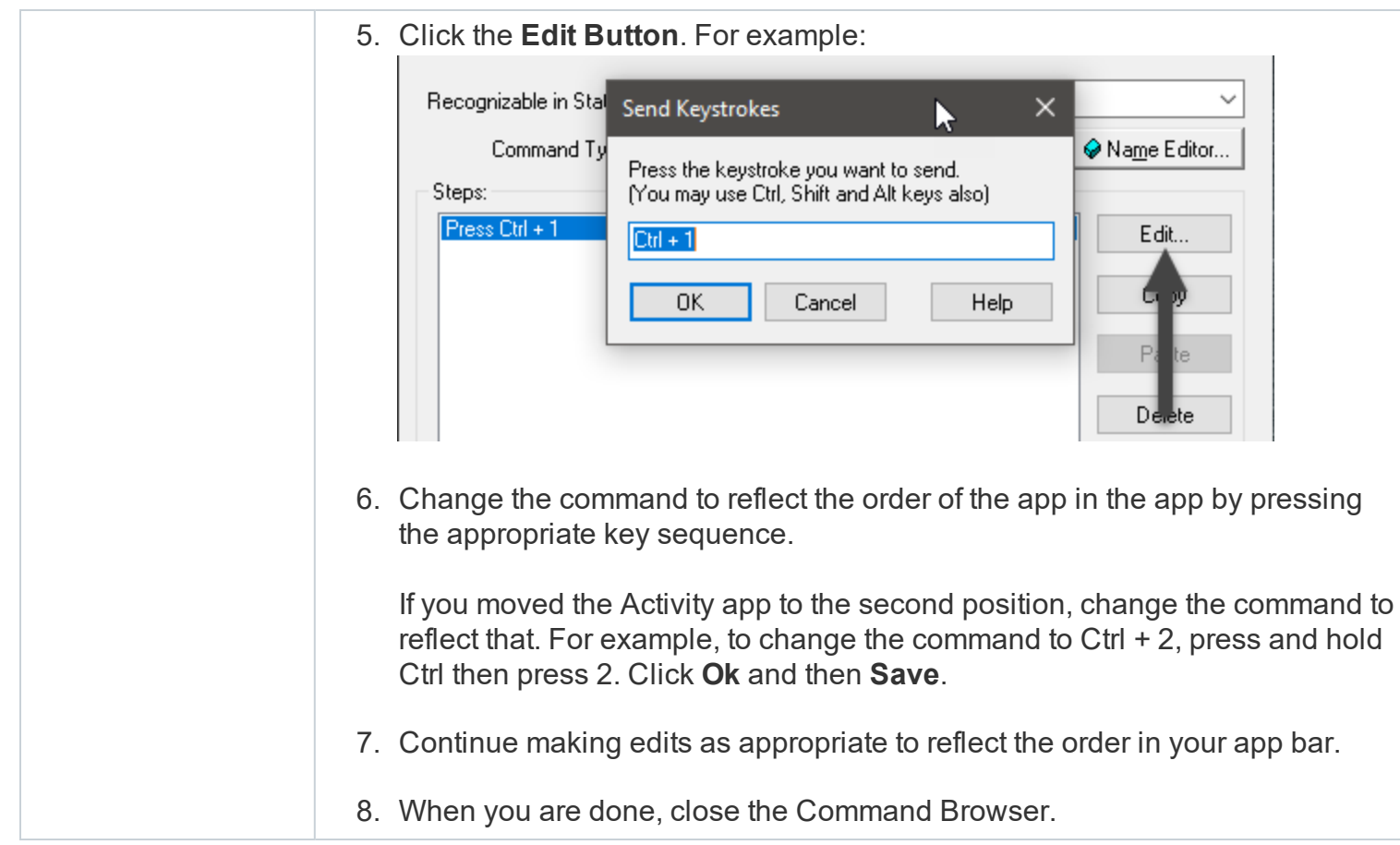

### <span id="page-8-0"></span>**Changing Dragon's hot keys**

Dragon's hot keys can sometimes conflict with the Microsoft Teams commands. This can happen if:

- Your version of Dragon has assigned a hot key for the Dictation box that conflicts with an existing Teams command. In these versions, saying "Decline call" displays Dragon's Dictation Box instead of declining the call.
- You have re-assigned Dragon's default hot key. When a conflict like this happens, you may see Dragon respond rather than Microsoft Teams. For example, saying a Microsoft Teams command may open Dragon's Correction menu or turn Dragon's microphone off.

If this happens, Nuance recommends that you change Dragon's hot keys. You can change Dragon's hot keys by selecting **Settings>Options>Hot keys** from the DragonBar. For more information, see [Dragon's](https://www.nuance.com/products/help/dragon156/dragon-for-pc/enx/dpg-vla/Content/DialogBoxes/options/options_dialog_hotkeys_tab.htm) online [help](https://www.nuance.com/products/help/dragon156/dragon-for-pc/enx/dpg-vla/Content/DialogBoxes/options/options_dialog_hotkeys_tab.htm).

You can view all keys involved in the Microsoft Teams commands by using the Command Browser as described above.

## <span id="page-9-0"></span>**Dictating in Teams**

Make sure your cursor is in the Microsoft Teams field where you want to dictate and Dragon's microphone is on.

By default, Dragon uses the Dictation Box to dictate, edit and transfer text in Microsoft Teams. The Dictation Box gives you access to all of Dragon's dictation and editing capabilities.

If the Dictation Box does not open when you dictate, trying saying "Open Dictation Box".

For more information on using Dragon's Dictation Box, search Dragon's help for "Dictation Box".

© 2021 Nuance Communications, Inc. All rights reserved.